# **Medflow SPEX On Demand Installation Guide**

### **QUICK GUIDE SUMMARY**

- *A. Download the SPEX files from your account on Frames Data Online.*
- *B. Extract the files from the zip archive*
- *C. Browse to the extracted folder in Medflow and process*

## **MEDFLOW SPEX On-Demand Installation Guide**

#### SPEX Download & Extraction

- 1. Go to www.framesdata.com and log in using your username and password.
- 2. Click the **Download Now** button located below the navigation bar at the top of the page. **[Download Now](http://www.framesdata.com/)**

\*If you do not see it, click the homepage button to take you to the direct URL: https://www.framesdata.com/fdol/

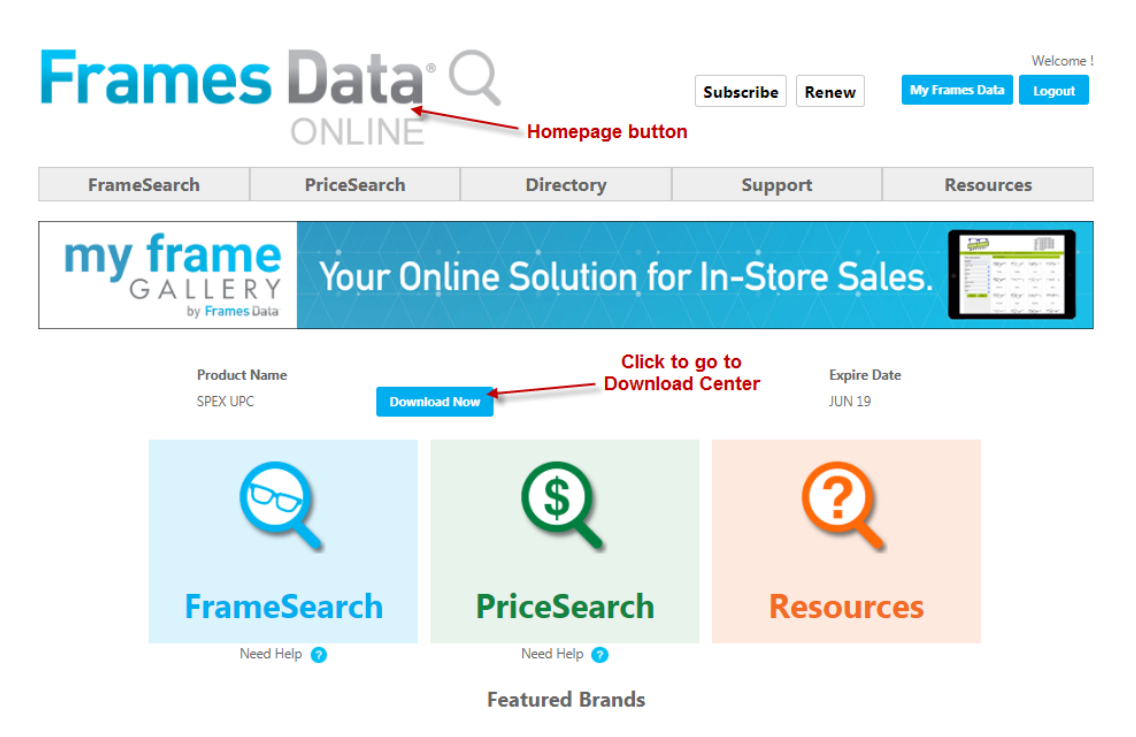

3. Once you click *Agree* in the *Frames Data Terms & Conditions* window, you will be directed to the Download Center. Click the **Download Now** button again. **Download Now**

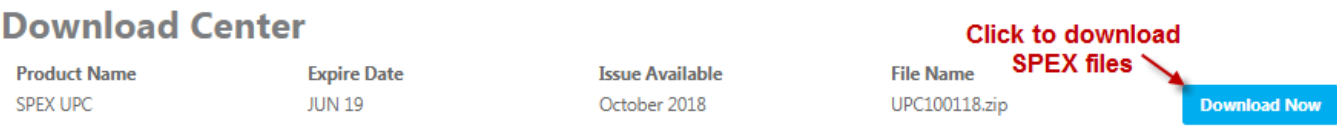

\*DropBox users will have the option to click *Copy to my DropBox*. However, simply click *Download* to save to your computer.

- 4. The zip file will save to your *Downloads* folder on your computer. (If it does not start automatically, rightclick and click *Save*, *Save As*, or *Save File*, depending on what kind of browser you use.)
- 5. In your computer files program (*Windows Explorer* or *File Explorer*), browse to your *Downloads* folder and find the file *UPCMM01YY.zip* (*MM* referring to the current month and *YY* the current year). Do NOT open it.
- 6. Right-click on the file name and click *Extract All*.

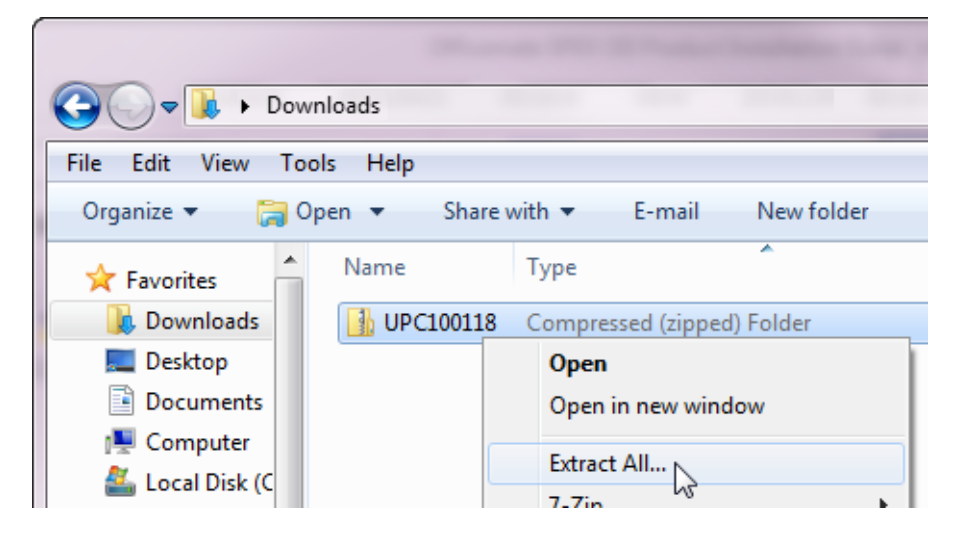

7. When the extract window appears, click *Extract*.

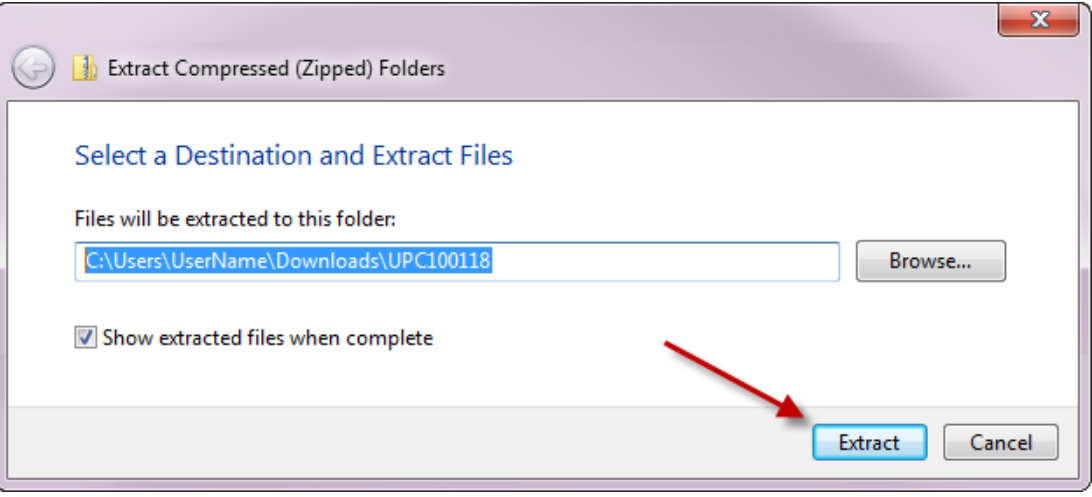

- 8. This will create a new folder named *UPCMM01YY* in your *Downloads*, but it will be a regular file folder, rather than a compressed zip file.
- 9. This file folder is the one that we will browse to in Medflow. To make it easier to find, you may wish to copy it to your desktop.

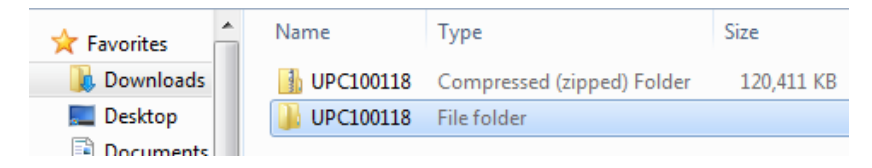

# **Installing the Data Into Medflow**

### 1. Open Medflow

### 2. Go to file maintenance, then click on 'Frames Upc Update'

![](_page_2_Picture_31.jpeg)

### 3. Next click on the ellipse button to browse for the data files

![](_page_2_Picture_32.jpeg)

- 4. Find the files that you extracted earlier.
- If you extracted to your downloads folder, the path might be something like: C:\Users\[Your Name]\Downloads\UPC050119

![](_page_3_Picture_2.jpeg)

5. Inside the extract, click on the SpexUPC folder and then click 'ok'

![](_page_3_Figure_4.jpeg)

6. Click the click the'process files' button.

You should see a blue line start to fill up the space. It may take a while. Even when it doesn't look like it is doing anything, it is. Be patient.

![](_page_4_Picture_39.jpeg)

8. Once the update is complete, click the 'exit' button.

### **Congratulations! You have now successfully loaded SPEX UPC CD into Medflow.**

If you have any questions please contact technical support at techsupport@framesdata.com or by phone at 1-800-821-6069 ext.1.